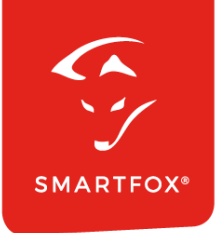

# **SMARTFOX &** GoodWe Wechselrichter

Anleitung

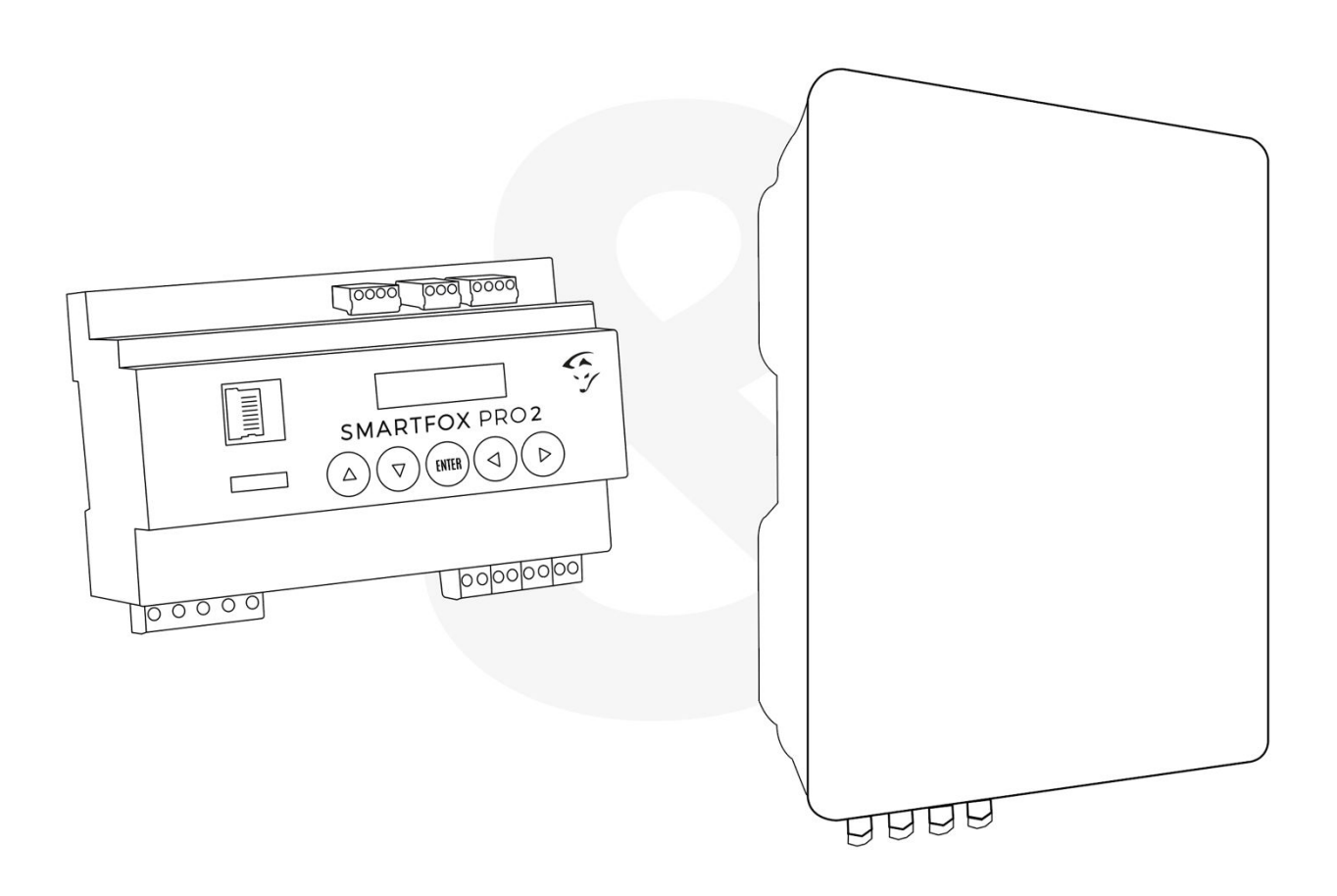

**V3.1-11.2023**

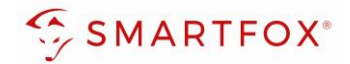

# Inhaltsverzeichnis

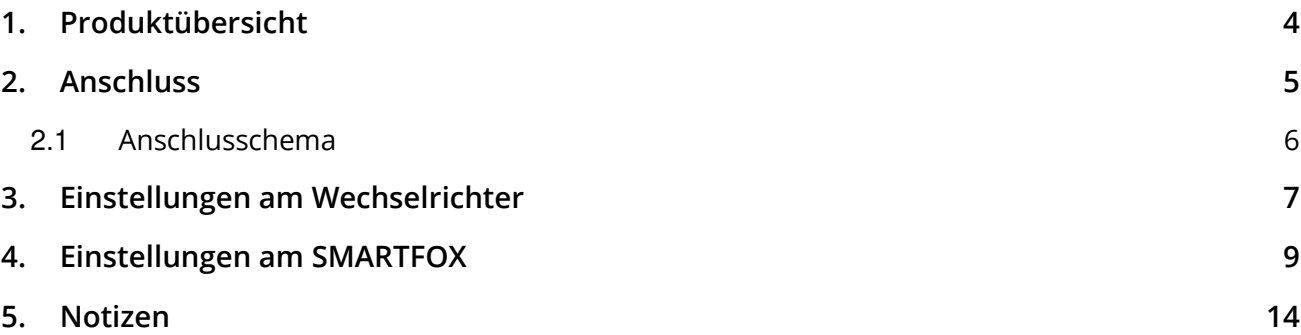

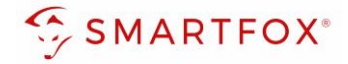

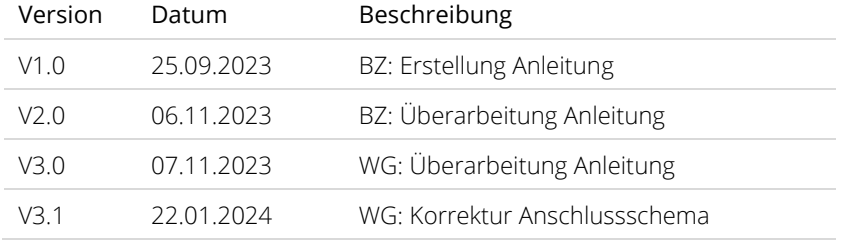

Wir haben den Inhalt dieser Dokumentation auf Übereinstimmung mit der beschriebenen Hard- und Software geprüft. Dennoch können Abweichungen, verbleibende Fehler und Auslassungen nicht ausgeschlossen werden, sodass wir für dadurch eventuell entstandene Schäden keine Haftung übernehmen. Die Angaben in dieser Druckschrift werden jedoch regelmäßig überprüft und notwendige Korrekturen sind in den nachfolgenden Auflagen enthalten. Für Verbesserungsvorschläge sind wir dankbar.

Diese Originaldokumentation ist urheberrechtlich geschützt. Alle Rechte, insbesondere das Recht der Vervielfältigung und der Verbreitung sowie der Übersetzung, vorbehalten. Kein Teil dieser Anleitung darf in irgendeiner Form (durch Fotokopie, Mikrofilm oder ein anderes Verfahren) ohne schriftliche Genehmigung der DAfi GmbH reproduziert oder unter Verwendung elektronischer Systeme gespeichert, verarbeitet, vervielfältigt oder verbreitet werden. Zuwiderhandlungen können strafrechtliche Folgen nach sich ziehen.

## Alle Rechte & technische Änderungen vorbehalten.

© DAfi GmbH, Shutterstock;

**3** 

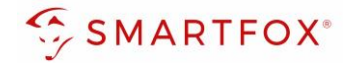

# <span id="page-3-0"></span>**1. Produktübersicht**

Nachfolgende Anleitung erklärt die Anbindung und Parametrierung von GoodWe Wechselrichter & Batteriesystemen zur Integration der PV-Daten & Batteriedaten in das SMARTFOX-Monitoring.

## Erforderliche Komponenten

SDT G2 17-25kW

• SMARTFOX Pro / Pro 2, inkl. Stromwandler 80A Pro: Softwarestand EM2 00.01.06.84 oder höher Pro 2: Softwarestand EM3 00.01.06.89 oder höher Pro: Art. Nr. 0791732486575 Pro 2: Art. Nr. 0767523866383 804 − ODER − • SMARTFOX Pro / Pro 2, inkl. Stromwandler 100A Pro: Softwarestand EM2 00.01.06.84 oder höher Pro 2: Softwarestand EM3 00.01.06.89 oder höher Pro: Art. Nr. 0791732486698 Pro2: Art. Nr. 0767523866390 **100A** • GoodWe Hybrid ET Serie + Lynx Batteriesystem & GoodWe Stromzähler ET Plus+  $+$  + ET Plus+ (16A) ET (15-30 kW) • GoodWe Hybrid BT Serie + Lynx Batteriesystem & GoodWe Stromzähler 5-10kW + • GoodWe SDT Serie SDT G2 PLUS+ SDT G2 4-15kW

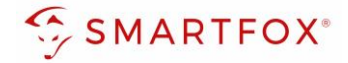

• GoodWe SMT Serie SMT 25-36kW SMT 25-60kW Optionale Komponenten Softwareliz SMARTFOX Softwarelizenz für Batteriespeicher Art. Nr. 0791732486599 臘 SMARTFOX Softwarelizenz für Wechselrichter Art. Nr. 0791732486445 臟

# <span id="page-4-0"></span>**2. Anschluss**

Die Kommunikation mit den GoodWe Wechselrichtern erfolgt via RS485. Verbinden Sie dazu die beiden Geräte mittels einer geeigneten Steuerleitung (z.B. CAT6). Verwenden Sie am Wechselrichter den Anschluss  $<sub>n</sub>$ COM2 -> EMS/Par".</sub>

Das Anschlussbeispiel zeigt den Anschluss am Goodwe ET 15kW. Die Verbindung zu anderen GoodWe Geräten erfolgt nach dem gleichen Prinzip.

Es können bis zu 5 Wechselrichter gleichzeitig ausgelesen werden. Diese können via "Daisy-Chain-Verfahren" angeschlossen werden. Dabei gilt ein Wechselrichter als "Master-Wechselrichter", an dem der SMARTFOX via RJ45 angeschlossen wird. Alle anderen Wechselrichter kommunizieren mit dem "Master-Wechselrichter" über die EMS/Par Ports. Der Master-Wechselrichter wird mittels Netzwerkkabel von einem EMS/Par Port mit einem EMS/Par Port vom 2. Wechselrichter verbunden. Dieses Muster kann für bis zu 5 Wechselrichter erweitert werden. Es kann eine Batterie an den Master-Wechselrichter angeschlossen werden. Der Energiemanager unterscheidet die Wechselrichter anhand der vergebenen Modbus-Adressen (ID).

**Hinweis!** Werden mehrere Wechselrichter ausgelesen sind SMARTFOX Wechselrichter Lizenzen erforderlich

**Hinweis!** Um einen Batteriespeicher auszulesen ist eine SMARTFOX Batterie Lizenz erforderlich

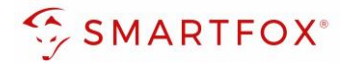

# <span id="page-5-0"></span>**2.1 Anschlussschema**

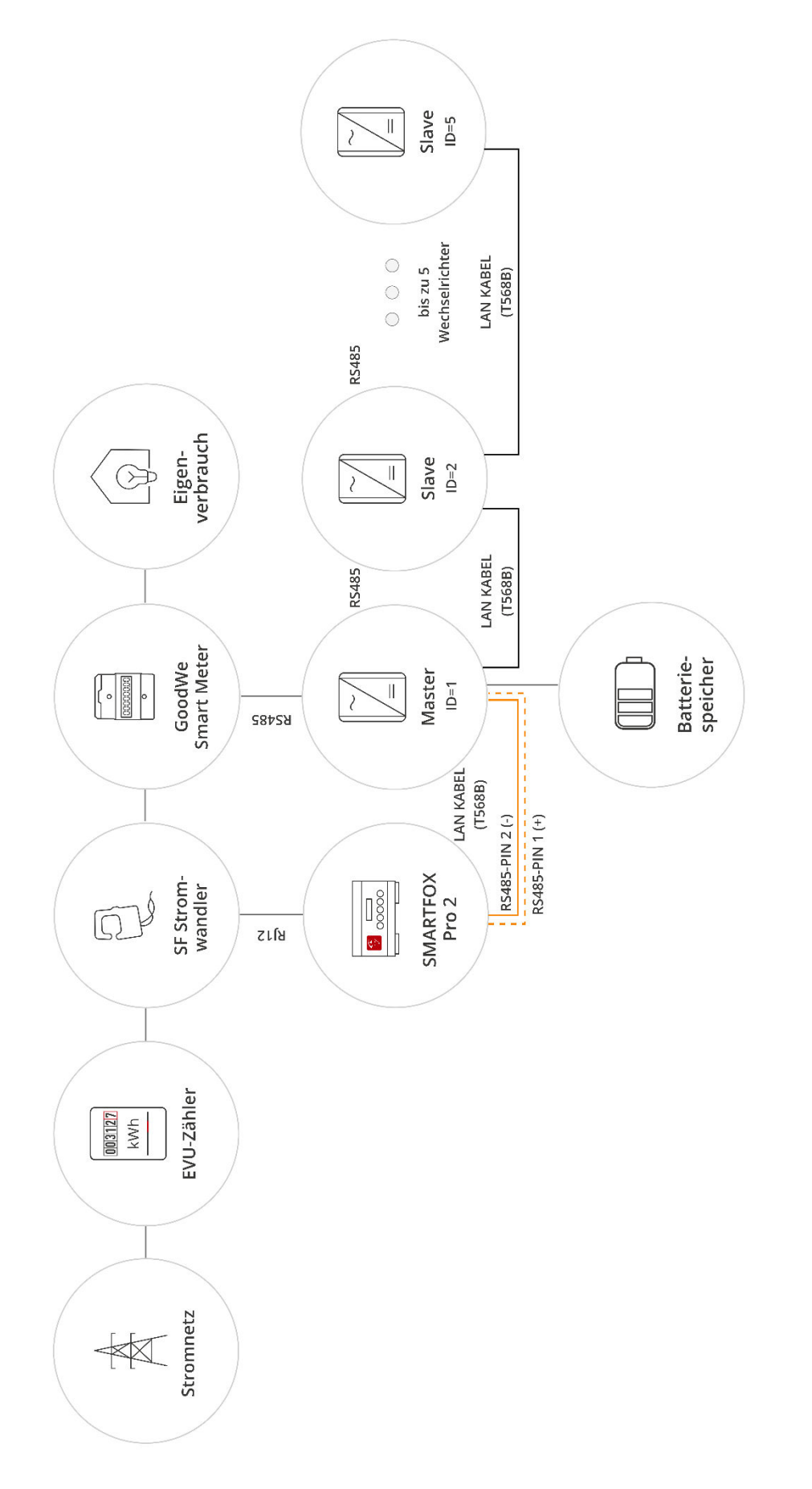

**6** 

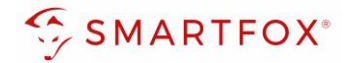

### Steckerbelegung SMARTFOX Steckerbelegung GoodWe

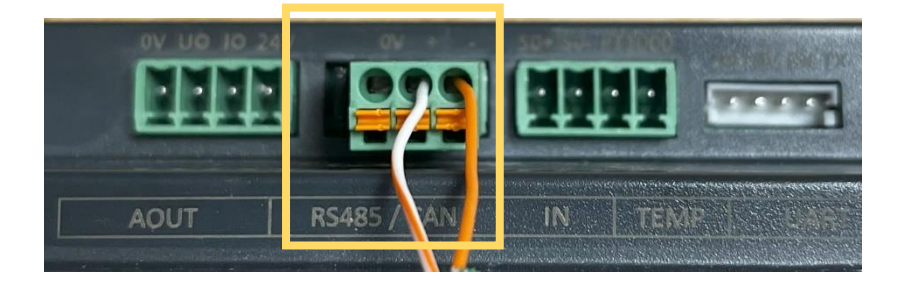

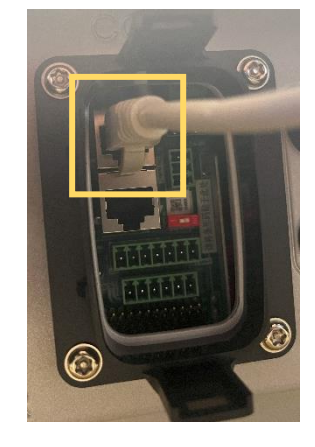

Für den Anschluss am SMARTFOX wird der Draht von Pin 1 (z.B. T-568B = weiß/orange) mit dem RS485+ Kontakt und der Draht von Pin 2 (z.B. T-568B = orange) mit dem RS485- Kontakt verbunden.

# <span id="page-6-0"></span>**3. Einstellungen am Wechselrichter**

- **1.** GoodWe SolarGo App öffnen
- **2.** Gewünschten Wechselrichter auswählen. Verbindungsart (Bluetooth oder WiFi) ist gleichgültig
- 3. Menü "Mehr" öffnen
- 4. Option "Kommunikationseinstellung" öffnen
- **5.** Option "Andere Einstellungen" öffnen
- **6.** Unter "COM-Adresse" gewünschte Modbus-Adresse einstellen (Standard = 247)
- 7. Unter "Baudrate" die Baudrate auf 9600 setzen

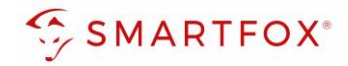

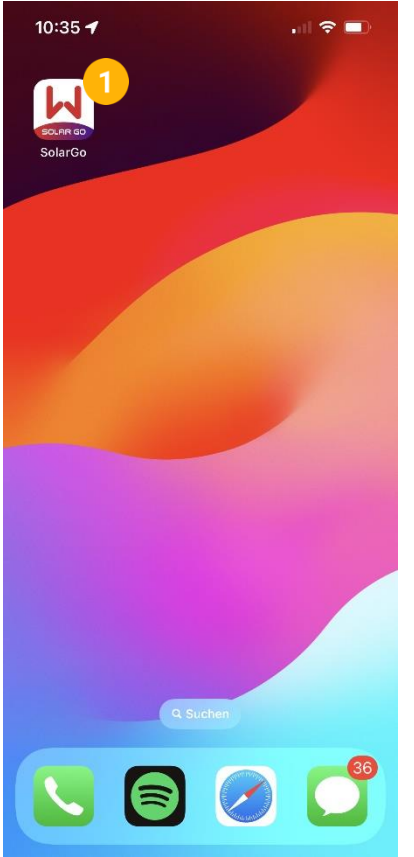

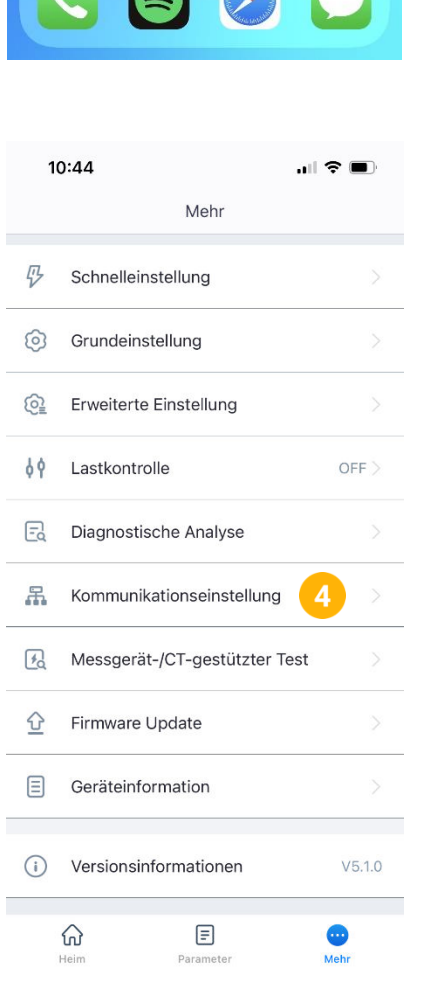

 $\overline{\phantom{a}}$ 

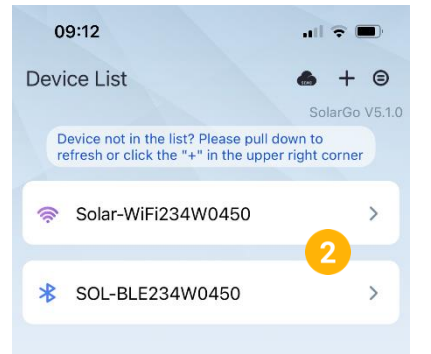

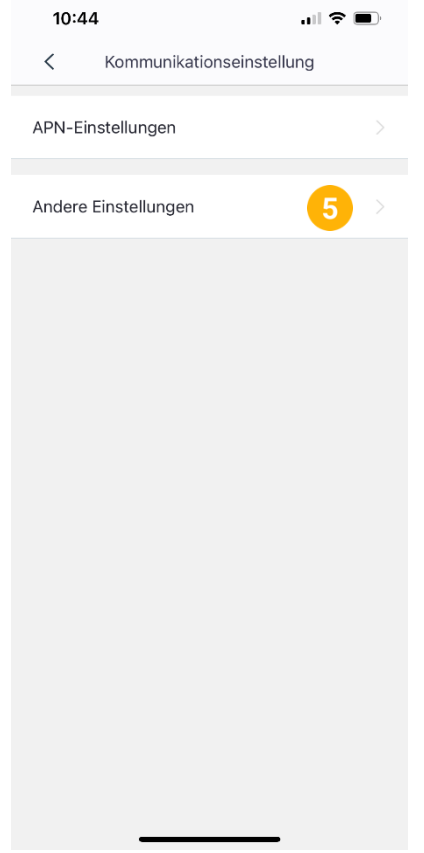

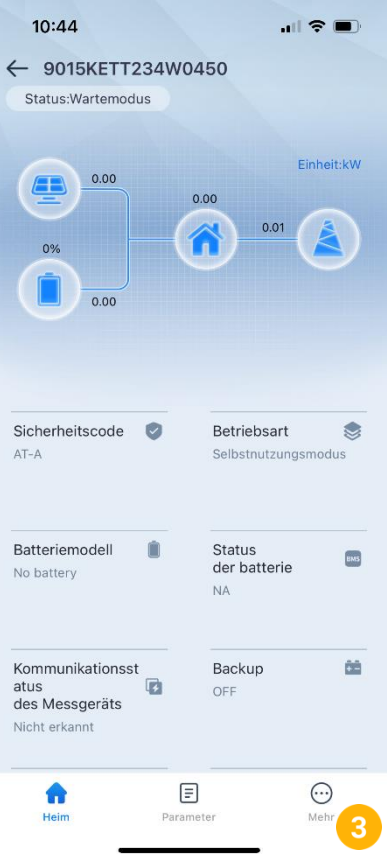

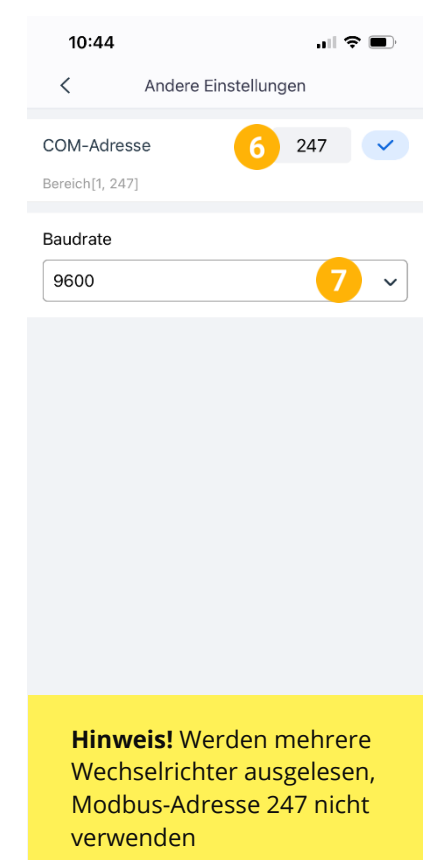

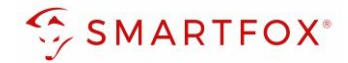

# <span id="page-8-0"></span>**4.Einstellungen am SMARTFOX**

- **1.** Im Webportal unter [my.smartfox.at /](https://my.smartfox.at/) APP anmelden bzw. registrieren
- **2.** Benutzername & Passwort eingeben und auf Anmelden klicken

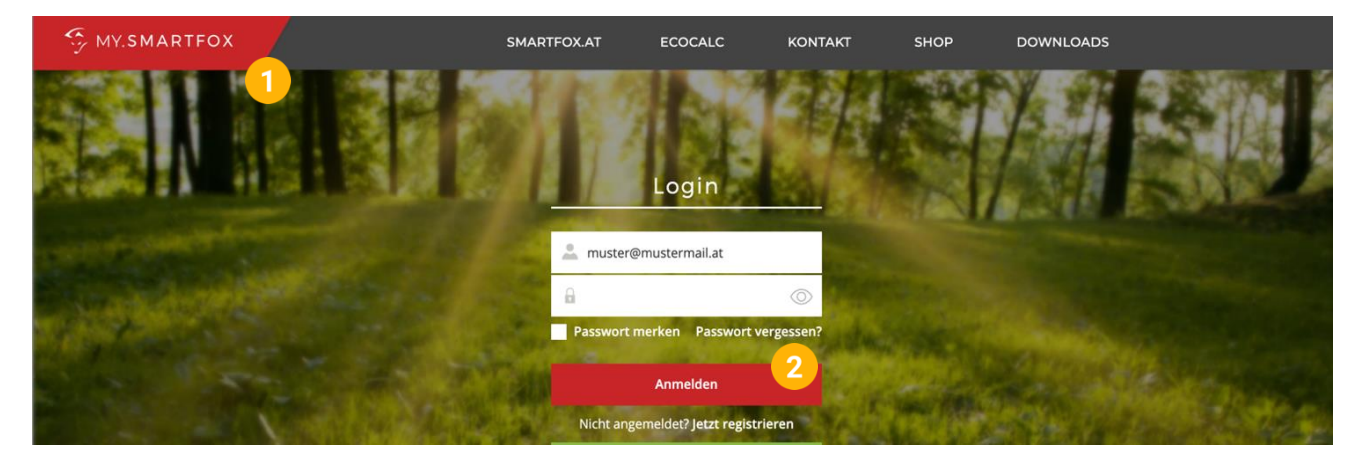

- **3.** Unter "Einstellungen" > "Meine Geräte" öffnen.
- **4.** Gerätebearbeitung öffnen

Dashboard Liveview Energie Leistung Spannung Strom Ausgänge Temperatur Meter Einstellungen Logout

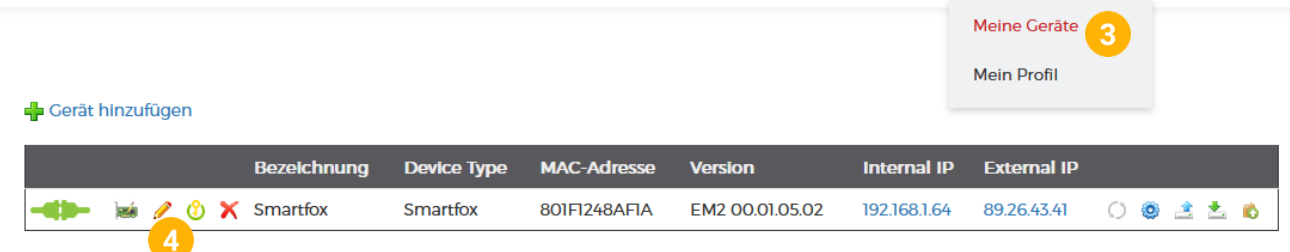

- **5.** Häkchen "Eigenverbrauch Aktiviert" & "Gesamtverbrauch Aktiviert" setzen.
- **6.** Unter "Max PV Power" die Peakleistung der Anlage in Watt eintragen

**Hinweis!** Häkchen "Fronius Push Service Aktiviert" NICHT setzen.

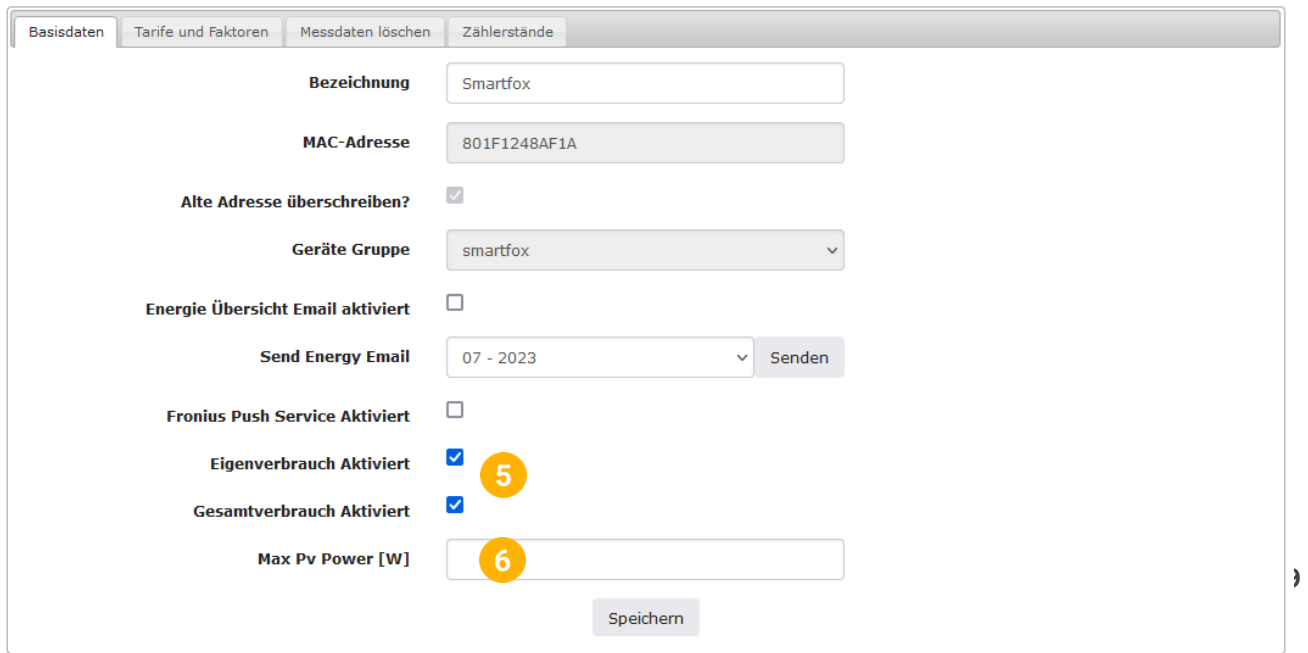

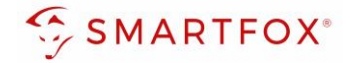

7. Wird eine Batterie oder mehrere Wechselrichter hinzugefügt, entsprechende Lizenzen im Lizenz-Menü freischalten.

**Hinweis!** 1x Wechselrichter kann ohne Lizenz hinzugefügt werden

**8.** Geräteparametrierung öffnen

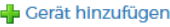

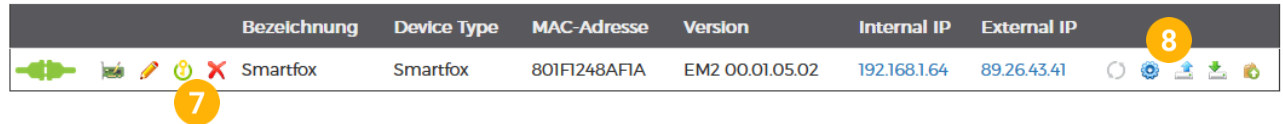

- 9. Menüpunkt "Wechselrichter" wählen
- **10.** Auf das Plus-Symbol klicken, um einen neuen Wechselrichter hinzuzufügen

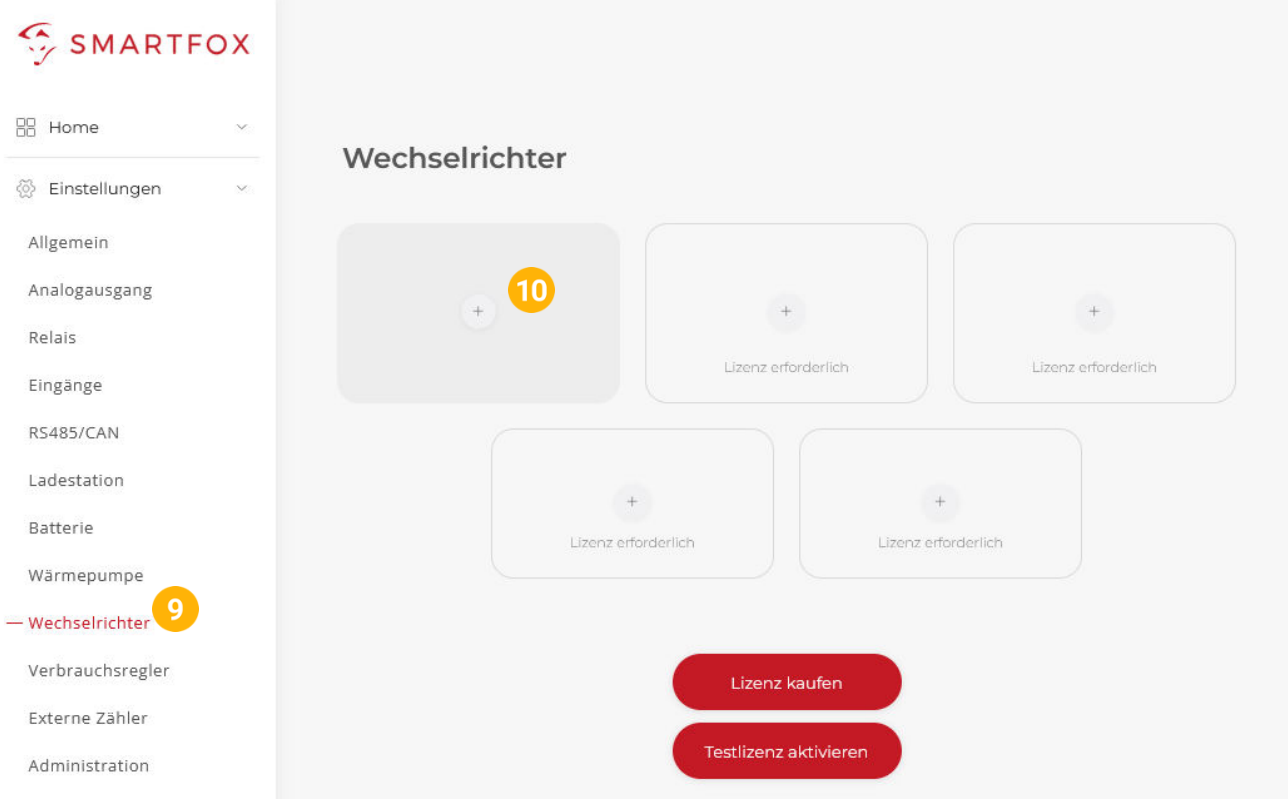

- 11. Modell "GoodWe Hybrid" (Hybridmodelle) oder Modell "GoodWe String" (Strangwechselrichter) wählen
- **12.** Optional: Bezeichnung eingeben, mit der der Wechselrichter in der Live-Übersicht angezeigt wird.
- **13.** Optional: Farbe wählen, mit der der Wechselrichter in den Diagrammen dargestellt wird.
- **14.** Die am Wechselrichter eingestellte Modbus Adresse eintragen (Standard = 247)
- 15. Wenn alle Einstellungen vorgenommen wurden, mit "OK" bestätigen

**Hinweis!** Werden mehrere Wechselrichter angebunden, die Schritte 10-15 wiederholen

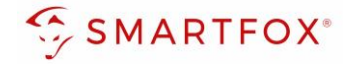

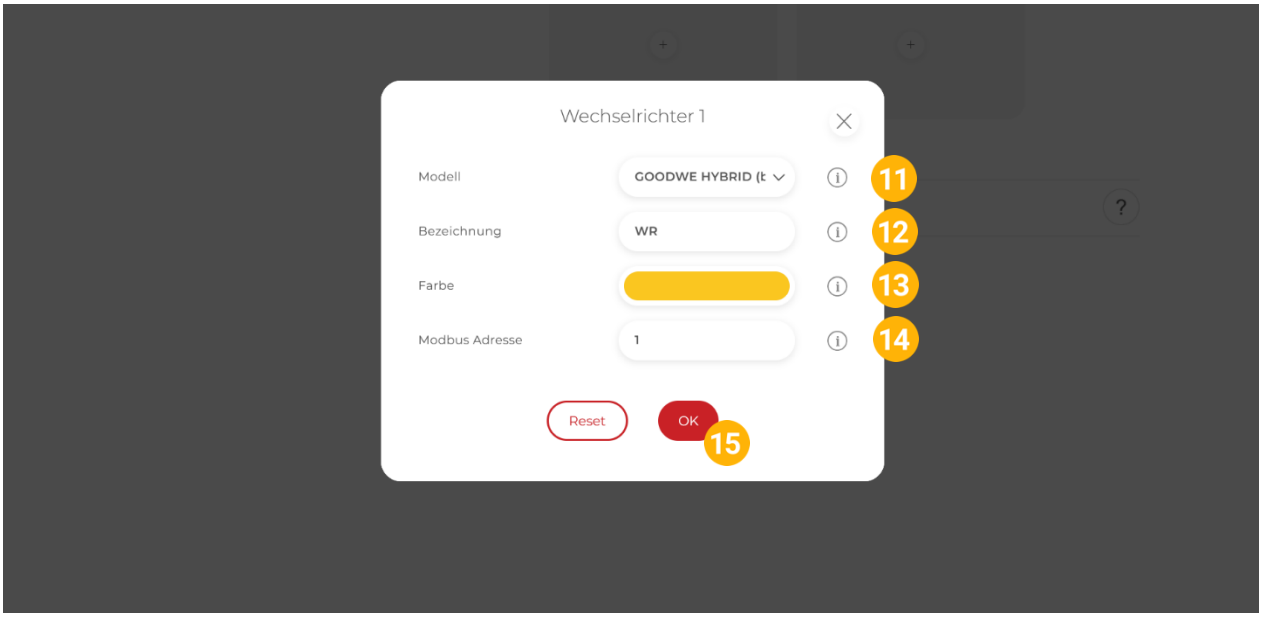

16. Hybrid: Menü "Batterie" prüfen, ob die Batterie "Goodwe Hybrid" ausgewählt wurde oder bei Bedarf selbstständig setzen.

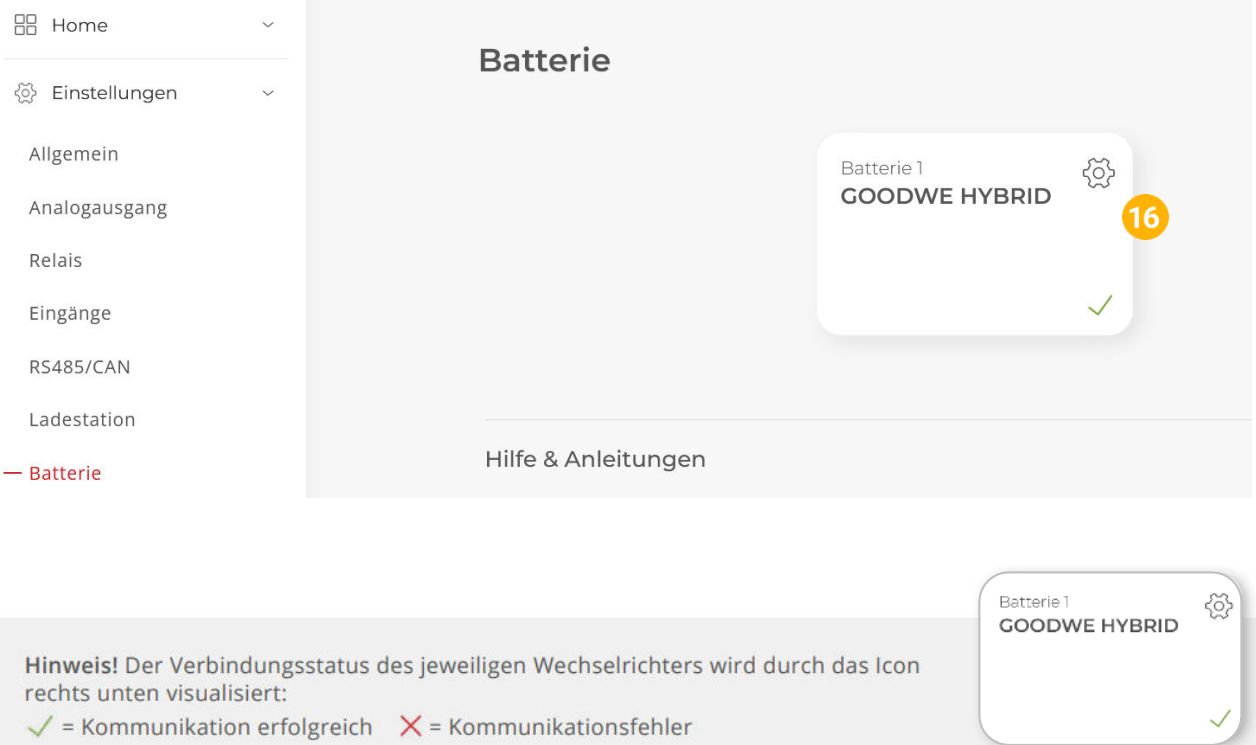

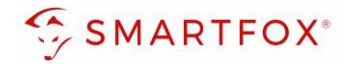

- **17.** Hybrid: Optional: Farbe wählen, mit der die Lade/Entladeleistung in den Diagrammen dargestellt wird
- **18.** Hybrid: Optional: Farbe wählen, mit der der SOC in den Diagrammen dargestellt wird.

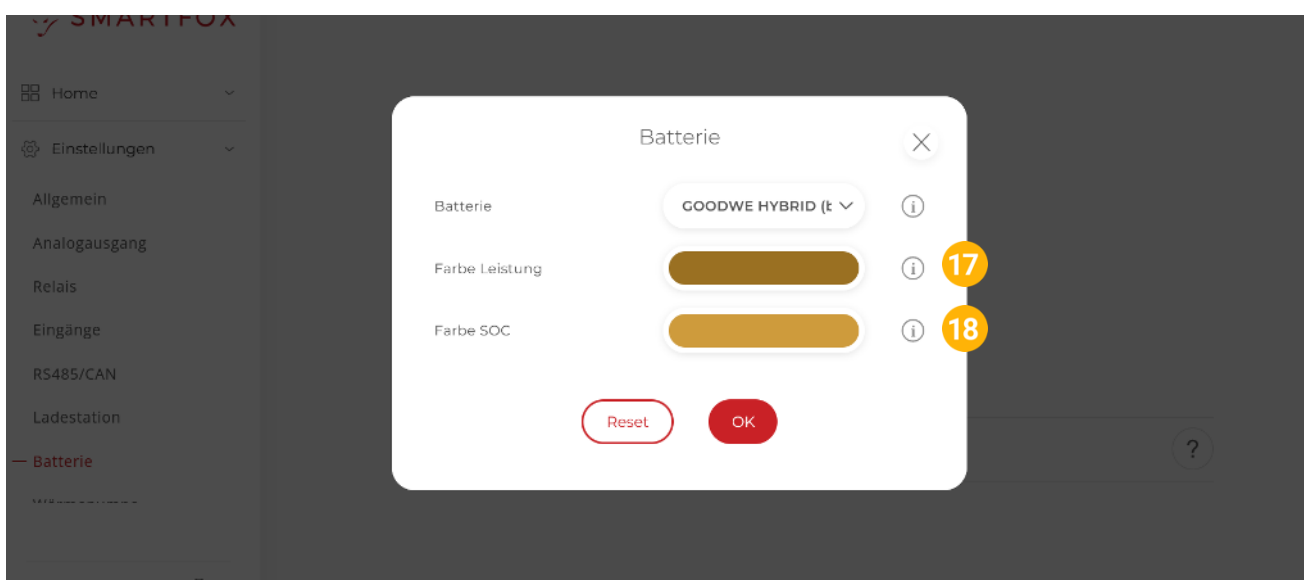

19. Im Menü "RS485/CAN" prüfen, ob die Funktion "Wechselrichter GoodWe" ausgewählt wurde oder bei Bedarf selbständig setzen.

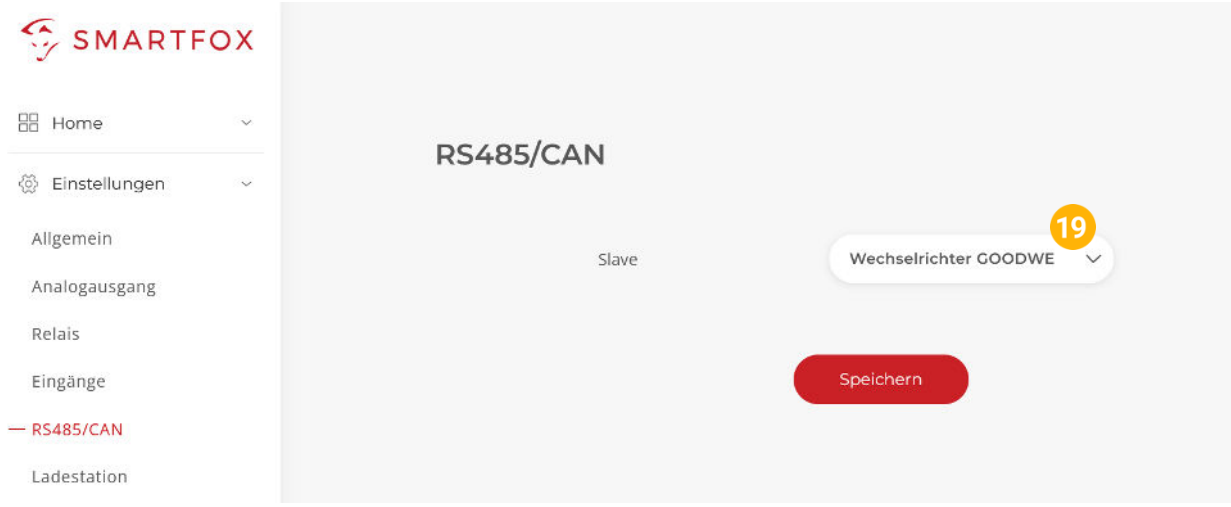

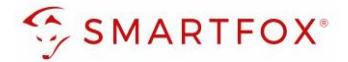

**20.** Das Wechselrichter- / Batteriesystem ist nun mit SMARTFOX gekoppelt. Die PV- und Batteriedaten werden am Gerät dargestellt.

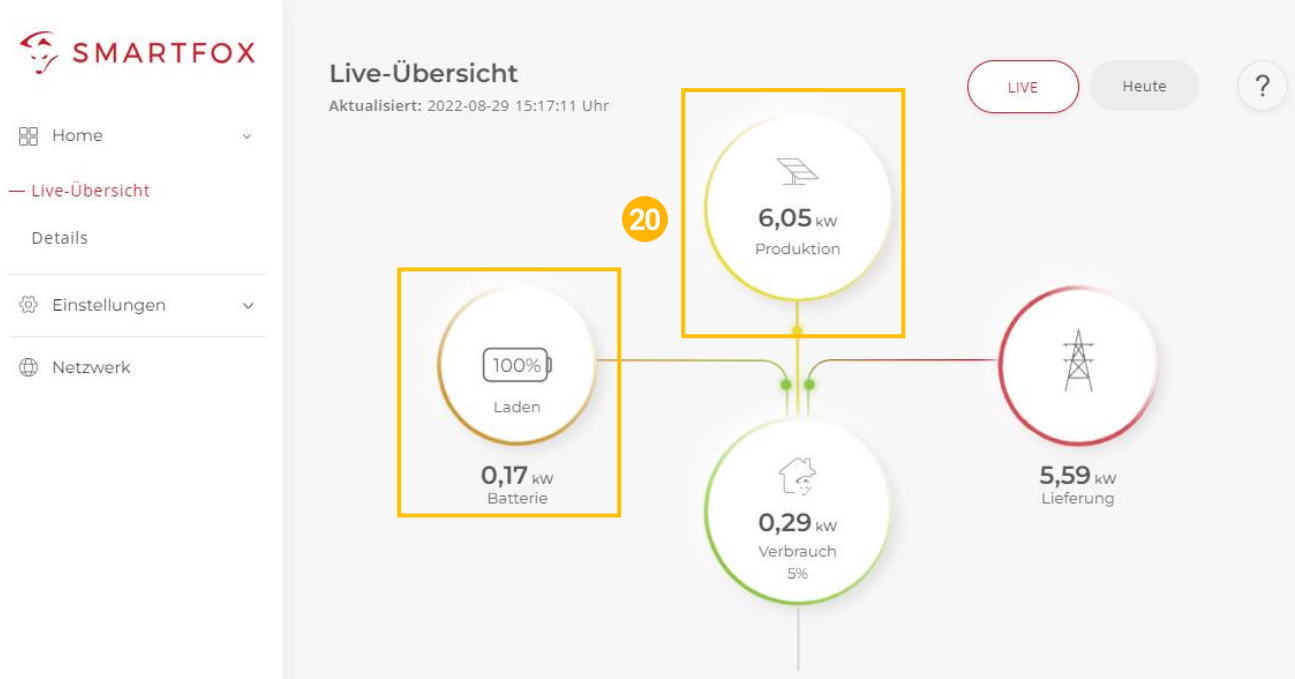

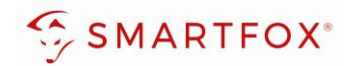

# <span id="page-13-0"></span>5. Notizen

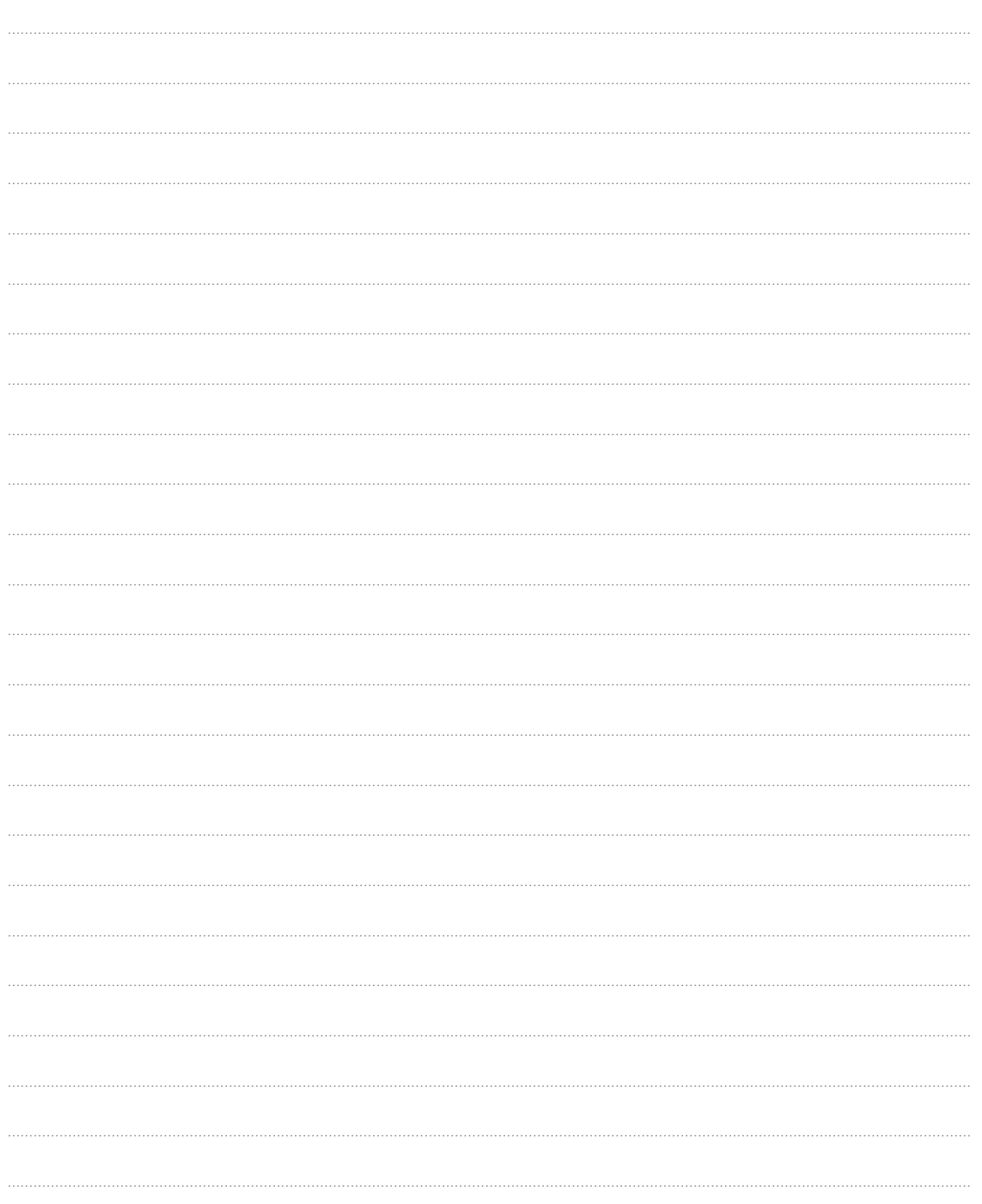

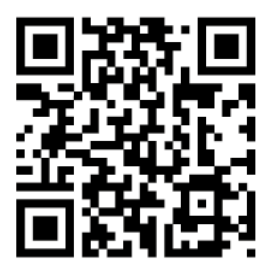

**smartfox.at/downloads**

# Irrtümer und technische Änderungen vorbehalten. Bilder: © DAfi GmbH, Shutterstock; Irrtümer und technische Änderungen vorbehalten. Bilder: © DAfi GmbH, Shutterstock;

# **Österreich / Europa**

### **Hauptsitz:**

DAfi GmbH | Niedernfritzerstraße 120 5531 Eben im Pongau | AUSTRIA

**Tel** +43 (0)720 302 555 **Mail** [support@smartfox.at](mailto:support@smartfox.at) **Web** [www.smartfox.at](https://www.smartfox.at/)

## **Deutschland**

### **Niederlassung DE:**

SMARTFOX GmbH | Wankelstraße 40 50996 Köln | GERMANY

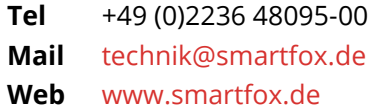

**1**SMARTFOX-Energiemanagementsystem

**in**SMARTFOX Energiemanagement

O Smartfox\_energiemanagement

**THESMARTFOX - Energiemanagement**